# AKADÉMOS Adoption & Analytics Portal

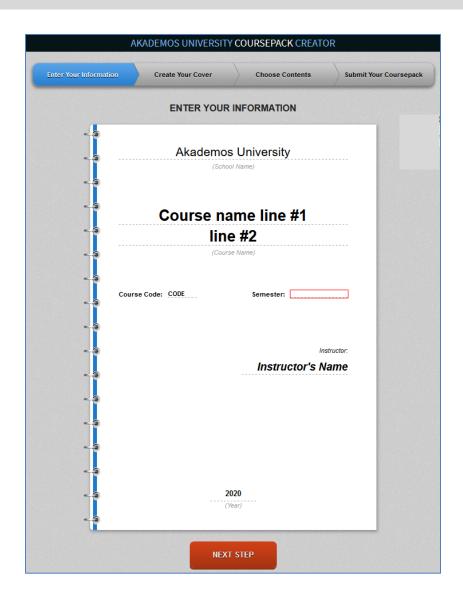

# **Create a Coursepack**

#### What is a Coursepack?

Coursepacks are cost-effective, custom compilations of academic material. They are generally made up of collected readings from textbooks, journals, lab manuals, syllabi, and other sources that are put together by an instructor. Coursepacks are used as a cheaper alternative to traditional.

### What are the benefits of using coursepacks?

Coursepacks provide faculty with greater control over their course materials. Faculty choose the materials they want to include and can customize the color and design of the cover. They are a cheaper alternative because instead of having to purchase multiple books for the same course, students can purchase a single Coursepack.

A digital repository is created for your Coursepack, so future use and subsequent changes/additions are easy. After faculty members create a Coursepack, they can log in to edit and re-submit it at any time. This also means that faculty have access to out-of-print sources and editions through their Coursepacks. Once you create the Coursepack, the materials will be there forever so you do not need to worry about updating to new editions if you do not want to.

## **Additional Coursepack Features**

- Fast turn-around time (usually takes 2-3 weeks to process and create)
- Low per-page pricing
- Free desk copies for professors
- Custom cover art and design
- Multiple binding/pagination options
- Available in print (black & white or color) or electronic formats

#### **How to Access the Coursepack Tool:**

To access the Coursepack Tool, visit the Online Bookstore website and log in with your school account. Then select the course that you want to create the coursepack for.

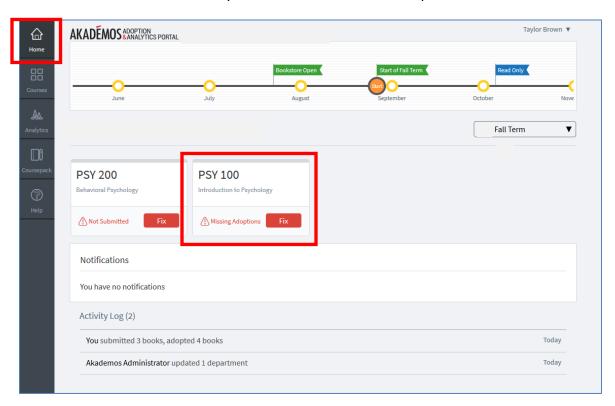

Once you click a course, you'll be directed to the "Select Materials" page. Click on "Add Coursepack" at the bottom of the page.

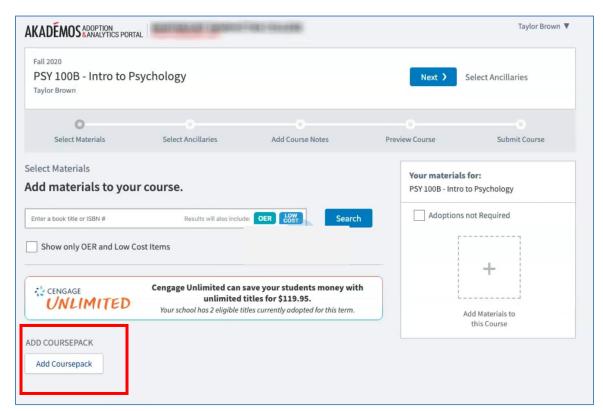

#### Fill in Course Details:

After clicking "Add Coursepack" the Coursepack Tool will open in a new window. Be sure to confirm that the pre-populated information (school and instructor name) is correct.

- First, start by editing the cover page of your Coursepack. Click on the line you want to edit and see your changes appear in real time.
- Enter in the following fields: course name, course code, semester, and year
- Click "Next Step" when ready.

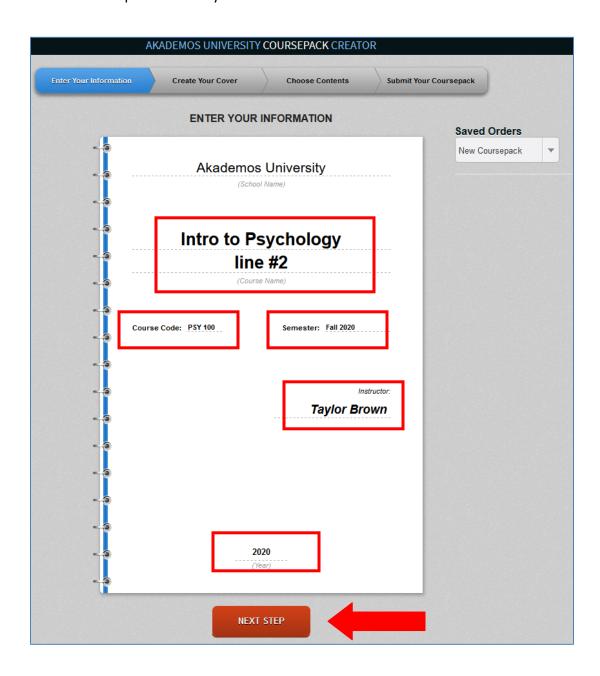

# **Design your Coursepack Cover:**

- Edit the background and text colors
- You have the option to upload a cover image or choosing from one of the preset designs.
- Select binding: Choose from GBC Comb Bind, Spiral (coil) Bind, and 3-Hole Punch paper.
- After completing the design, click "Next Step."

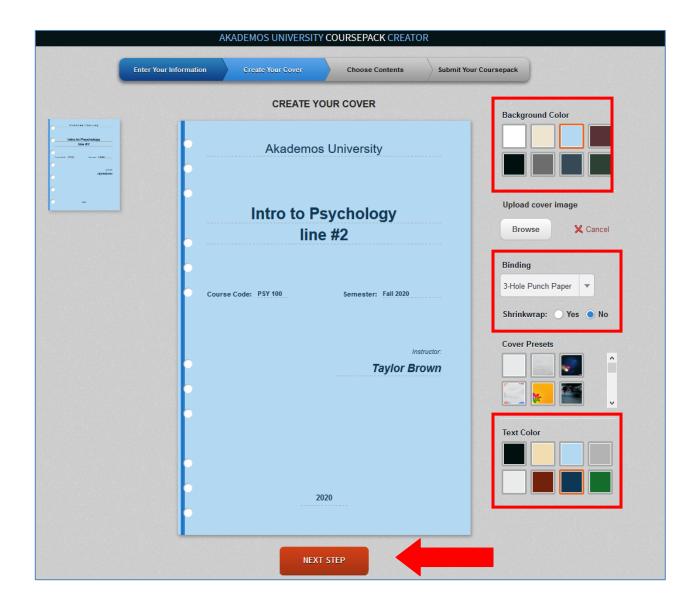

#### **Select Materials:**

After designing your cover, begin assembling the contents. You can add content by searching for a book by title or ISBN and/or uploading a file.

When searching for a book you will see a list of books appear in a drop-down menu. Once selected, enter the chapter, article, or page range of the book that you would like to include. After completing the book/article information, click "Add Source."

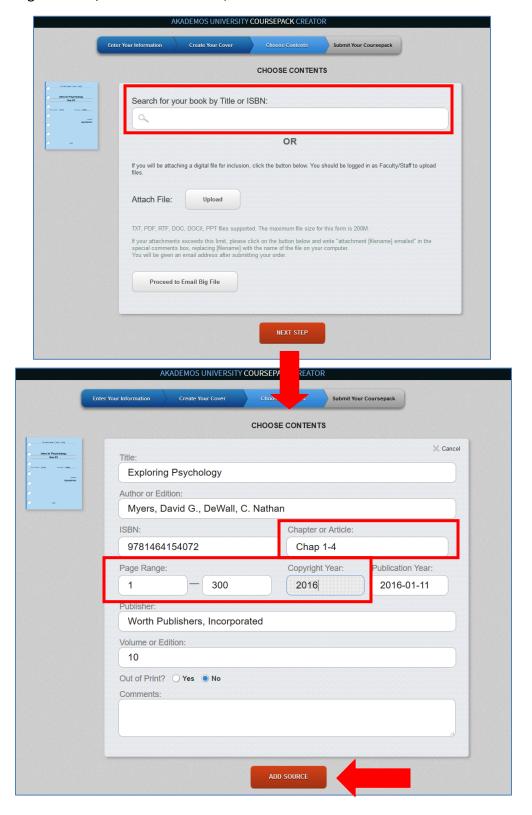

If you want to add a file, click "Upload," next to "Attach File." Choose the file you would like to upload from your computer. Files can include word documents, PDFs, PowerPoint slides, etc. After the file loads, click, "Add Source." If you have special instructions for the materials you add, enter them in the designated field.

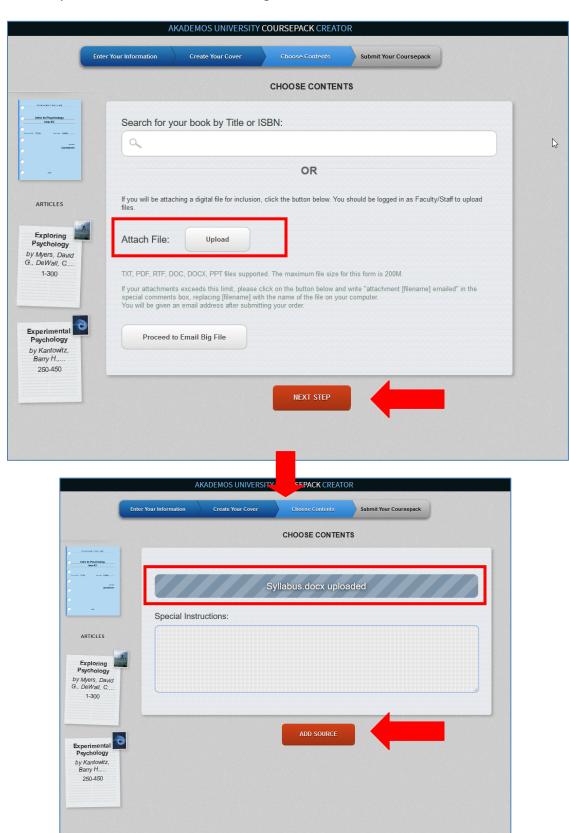

Repeat these steps until you have uploaded all materials for your Coursepack. You will see all elements appear on the left hand side of the screen. If you would like to reorganize the order, you can do so at any time by clicking on an element and dragging and dropping it to its new location.

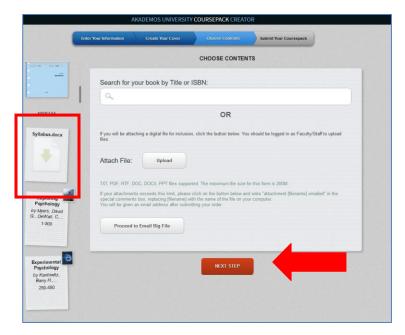

After you have added all of your materials, fill in further details about the course such as expected class size, printing specifications, and professor contact information. Add any special instructions in the final designated field. Click, "Create Order."

You will see a confirmation page with your order number and further instructions for submitting any outstanding materials. Please print this page or save it for future reference.

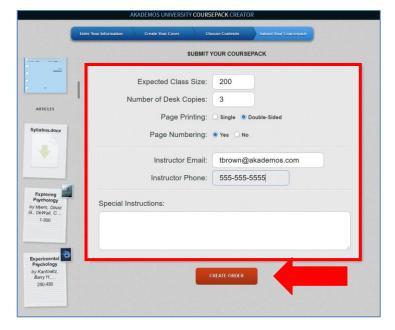

After the Coursepack is submitted, copyright requests will be sent by Akademos to the publisher or copyright holder. Approval will need to be granted for the article to be included. The copyright holder charges a fee for the reproduction of the article and the fee is at the discretion of the holder. Once copyright approval is granted for all materials, a quote will be put together and sent to you for approval. Please allow up to six weeks for the copyright approval process.

After you review the quote and agree to move forward, the Coursepack will be available for purchase. It typically takes 1-2 days for the Coursepack to be printed. Upon completion, the Coursepack will be shipped to the student, or will be available for immediate download.